# **PROCEDIMIENTO PARA CONVERTIR UN EJERCICIO REALIZADO EN NUESTRA PÁGINA WEB EN ARCHIVO PDF**

#### **1º PASO**

- Realizamos una actividad de nuestra página web de Música.

### **2º PASO**

- Una vez realizada la actividad tenemos la obligación de grabarla en nuestro ordenador para la corrección de vuestro profesor de Música.
- Para grabar en formato PDF realizamos los siguientes pasos:

\*Abrir Archivo

\*En el panel de Archivo pinchamos en imprimir. Una vez abierta la ventana pinchamos una vez sobre "Imprimir a un archivo".

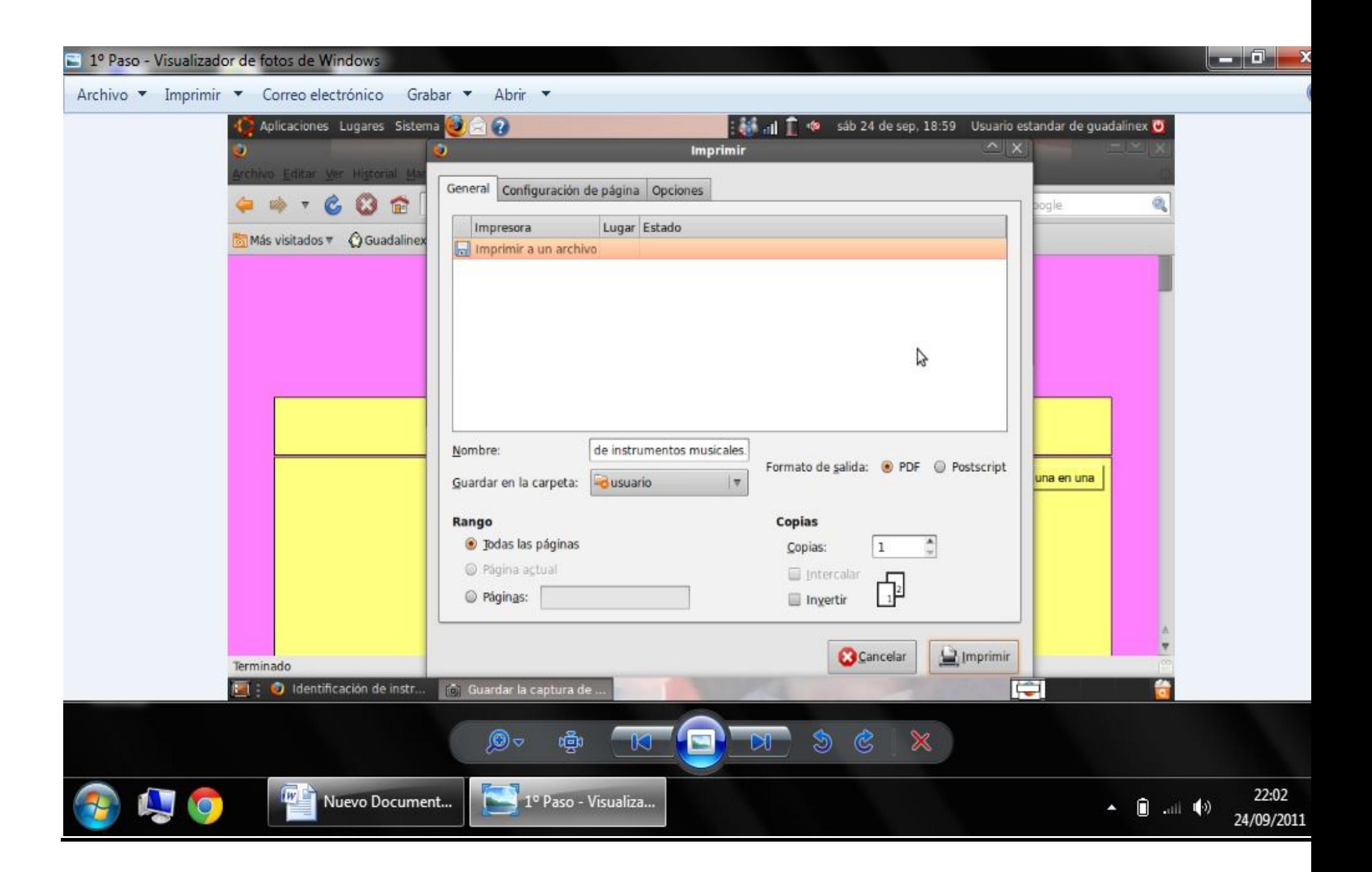

\*El siguiente paso es situarnos en **"Formato de Salida"** y pinchar con el ratón sobre PDF. En el espacio **"nombre"** tiene que aparecer .pdf

\* Añadimos en el espacio **"nombre"** el título de la actividad seguido de .pdf

\*En la parte inferior derecha pinchamos en "**Imprimir"**. El proceso ha terminado y la actividad ha sido generada en archivo PDF

### **3º PASO**

¿Dónde encontramos en nuestro ordenador el nuevo archivo PDF? Nuestro ordenador lo guarda por defecto en **"Mi carpeta personal"**

Para buscar el archivo PDF realizamos por ello los siguientes pasos:

\*Abrir en **"Lugares"**.

\*Una vez abierta la ventana pinchar en **"Mi carpeta personal"**

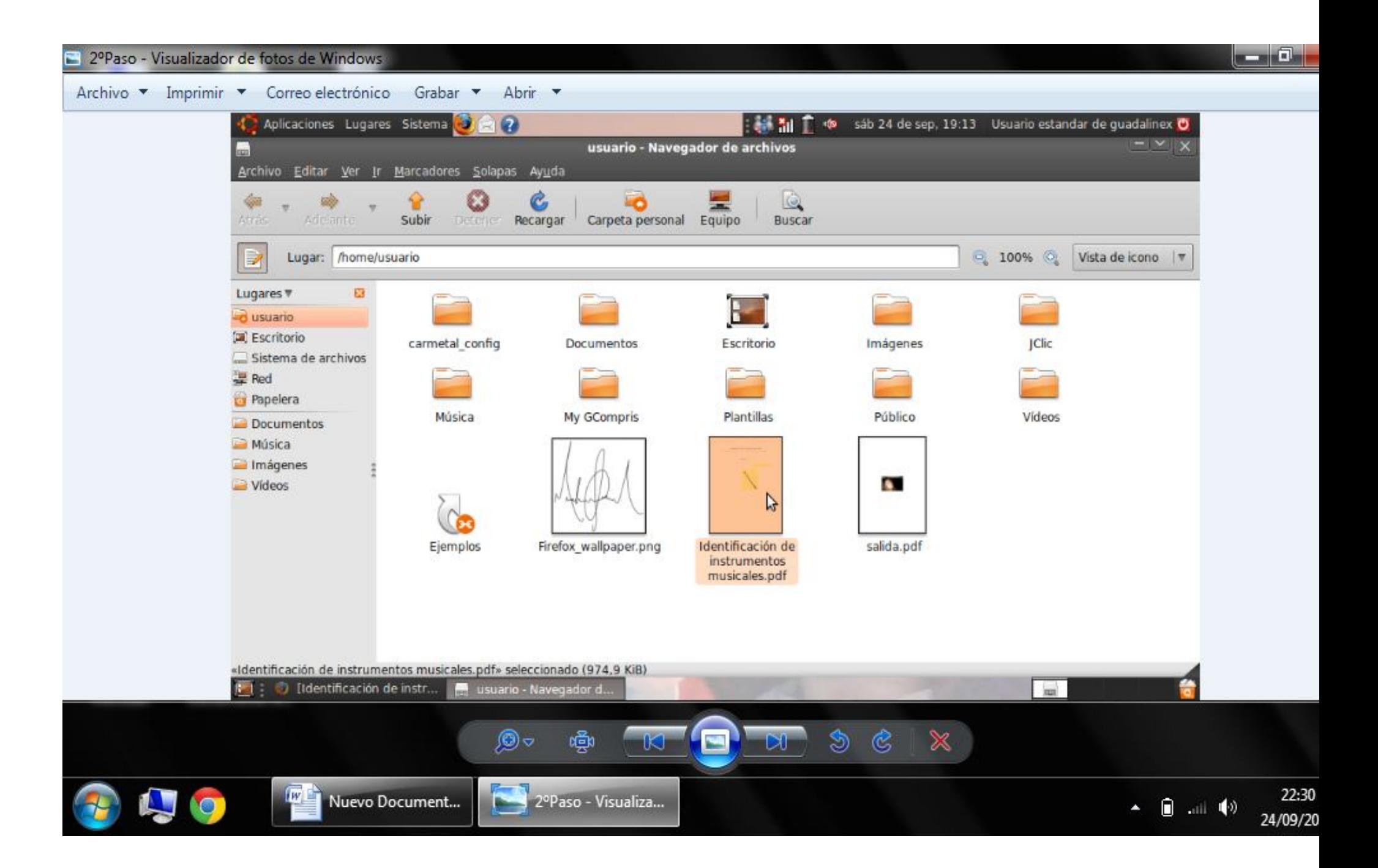

## **4º PASO**

El último paso es rescatar el PDF de **"Mi carpeta personal".** Para ello lo pasamos por ejemplo a nuestra carpeta personal de **MÚSICA\_Actividades\_1ºEso.** Esta es nuestra carpeta personal donde introducimos las actividades de Música generadas en formato PDF.